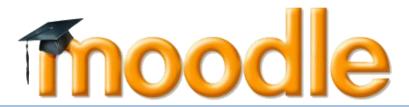

# [User Manual for Lecturers]

Version 1.0 12/1/2014

## **Table of Contents**

| 1. WI | hat is Moodle?                | 2  |
|-------|-------------------------------|----|
| 2. Us | er Manual                     | 3  |
|       | Logging On                    |    |
| 2.2   | Editing Your Profile          | 4  |
| 2.3   | View Course/Subject           | 5  |
| 2.4   | Activities: Assignment        | 8  |
| 2.5   | Activities: Upload & Download | 11 |
| 2.6   | Activities: Forum             | 14 |
| 2.7   | Activities: Chat              | 19 |
| 2.8   | Set Group for Student         | 22 |
| 2.9   | Set Grouping for Student      | 26 |

#### 1. What is Moodle?

Moodle (Modular Object-Oriented Dynamic Learning Environment) is a free open-source learning management system or e-Learning platform that serves educators and learners across the globe. It is the most widely used LMS in the world and currently has over 68 million users world-wide (and growing!).

Moodle was developed in 2002 by Martin Dougiamas to help educators create online courses with a focus on interaction and collaborative construction of content.

Moodle has several features considered typical of an e-learning platform, in addition to some original innovations like its filtering system. Moodle is a learning management system (LMS). Moodle can be used in many types of environments such as in education, training and development, and business settings.

Some typical features of Moodle are:

- Assignment submission
- Discussion forum
- Files download
- Grading
- Moodle instant messages
- Online calendar
- Online news and announcement (College and course level)
- Online quiz
- Wiki
- Gamification

#### Designed to support both teaching and learning

With over 10 years of development guided by social constructionist pedagogy, Moodle delivers a powerful set of learner-centric tools and collaborative learning environments that empower both teaching and learning.

#### Easy to use

A simple interface, drag-and-drop features, and well-documented resources along with ongoing usability improvements make Moodle easy to learn and use.

#### Use anytime, anywhere, on any device

Moodle is web-based and so can be accessed from anywhere in the world. With a default mobile-compatible (soon to be responsive) interface and cross-browser compatibility, content on the Moodle platform is easily accessible and consistent across different web browsers and devices.

#### 2. User Manual

## 2.1 Logging On

2.1.1 To access Moodle go to *http://lms.icam.edu.my/moodle* from Google Chrome or Firefox.

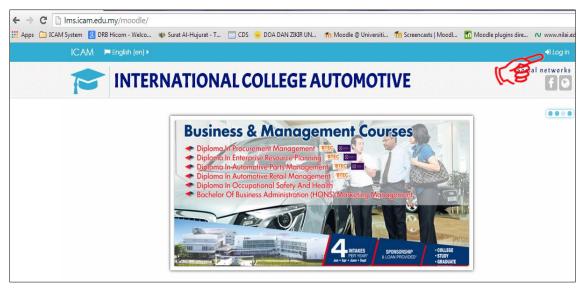

Figure 2-1: Moodle Homepage

The first screen you will see is the Moodle home page. Click in the upper right corner to **login**. The screen is as in Figure 2-1.

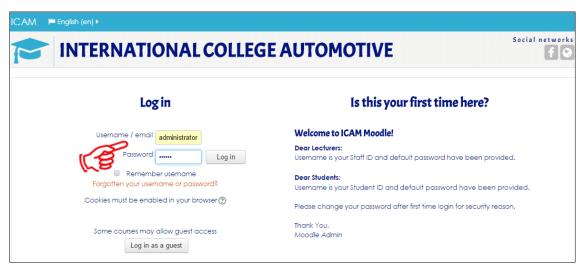

Figure 2-2: Login Page

Please enter your Username and Password and Click Log in

## 2.2 Editing Your Profile

2.2.1 The first time you login, you can update your user profile and you need to change the default password. The screen is as in Figure 2-3 to 2-6.

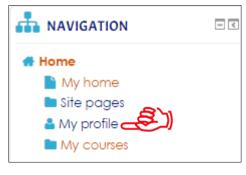

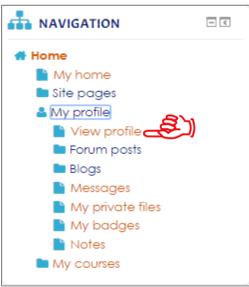

Figure 2-3: Homepage Screen

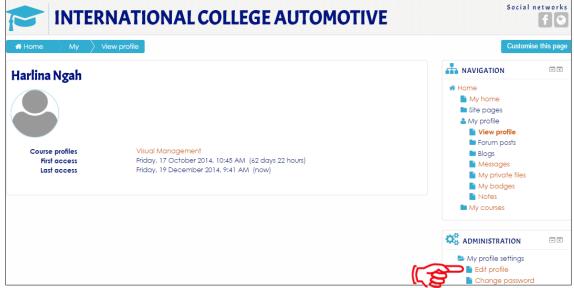

Figure 2-3: View Profile Screen

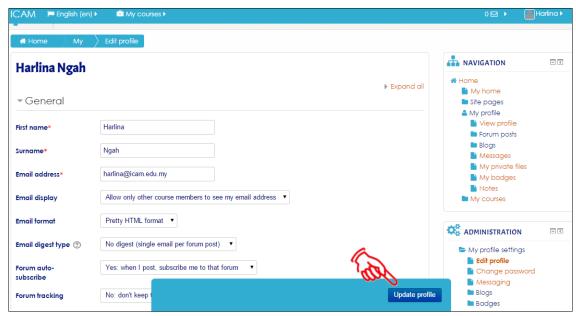

Figure 2-4: Edit Profile Screen

Now your profile is all set to go. You won't have to edit this again unless you want to change further information. Click **Update Profile** 

## 2.3 View Course/Subject

2.3.1 All the courses setup by Program Coordinator, automatically lecturer enrolled into the subject. Lecturers can also check at **My Courses** to see the list of the subject. The screen is as in Figure 2-5 to 2-7.

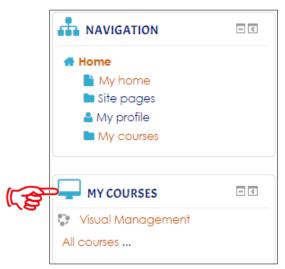

Figure 2-5: View List of Course/Subject Screen

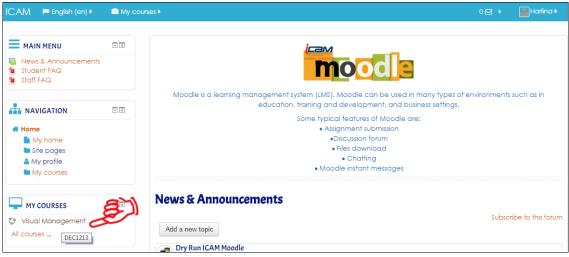

Figure 2-6: Homepage Screen

Click Subject Visual Management

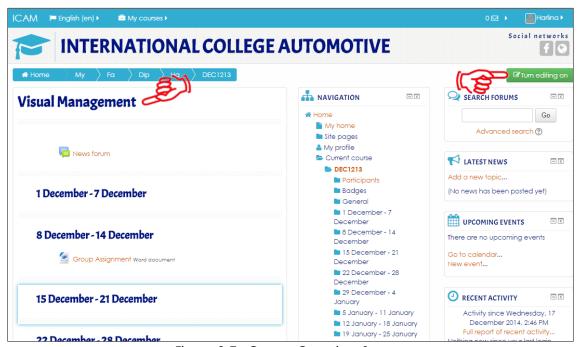

Figure 2-7: Course Overview Screen

#### Click Turn editing on

2.3.2 Based on the subject, lecturers can add the activities such as Assignment, Upload & Download File, Forum and Chatting

Always to click Turn editing on to start the activities such as:-

- ✓ Assignment
- ✓ Upload & download file
- ✓ Forum
- ✓ Chatting

The screen is as in Figure 2-8.

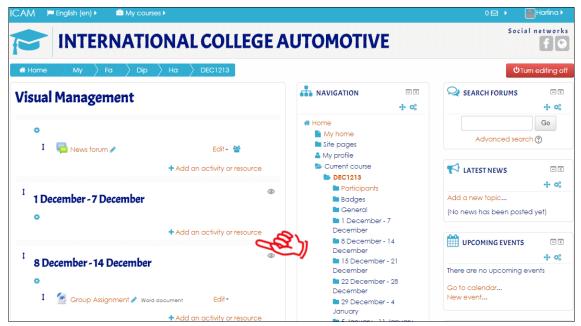

Figure 2-8: Subject Dashboard Screen

Select the week before you start and click Add an activity or resource

## 2.4 Activities: Assignment

2.4.1 The assignment activity module enables a teacher to communicate tasks, collect work and provide grades and feedback. The screen is as in Figure 2-9.

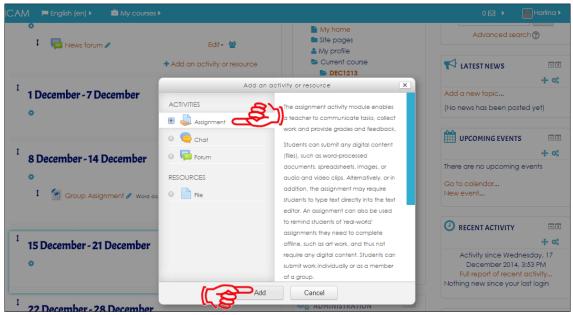

Figure 2-9: Add Activity or Resource Screen

Tick Assignment and click Add

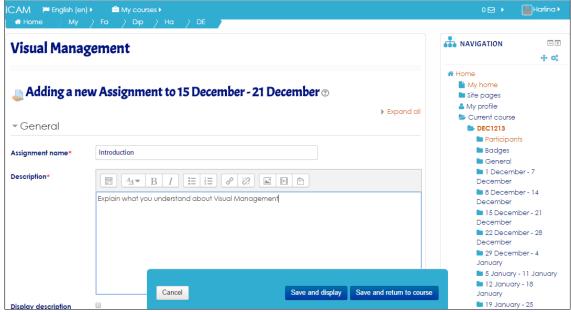

Figure 2-10: Add New Assignment Screen

Lecturer also can assign the following setting for this activity,

- ✓ Availability
- ✓ Submission types
- ✓ Feedback types
- ✓ Submission settings
- ✓ Group submission settings
- ✓ Notifications
- ✓ Grade
- ✓ Common module settings

Lecturer must fill up all the details. The screen is as in Figure 2-11.

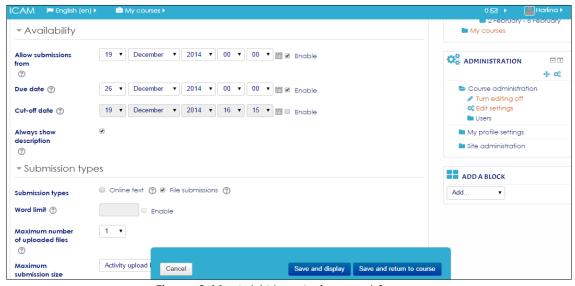

Figure 2-11: Add New Assignment Screen

Once done, click Save and display or Save and return to course

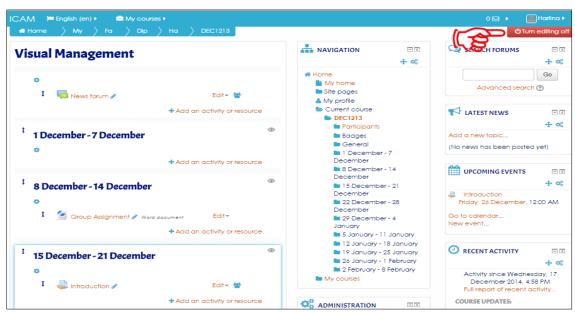

Figure 2-12: Subject Dashboard Screen

Click Tab Turn editing off if no further changes are made

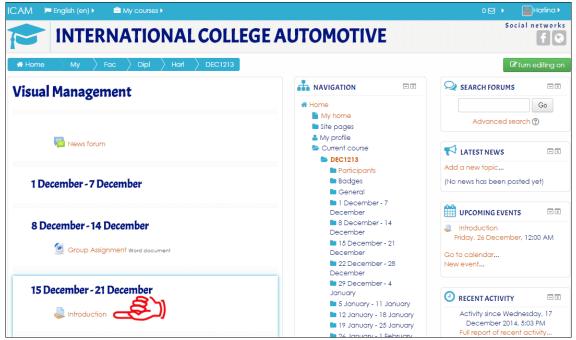

Figure 2-13: Subject Dashboard Screen

The assignment is now created. To view details on the assignment that has been posted click **Introduction**. The screen is as in Figure 2-13 and 2-14.

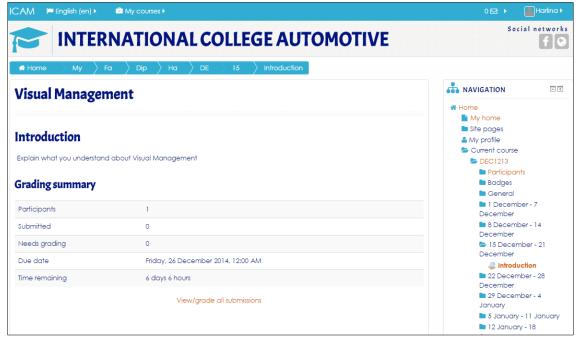

Figure 2-14: Assignment Details Screen

## 2.5 Activities: Upload & Download

2.5.1 The file module enables a teacher to provide a file as a course resource. Where possible, the file will be displayed within the course interface; otherwise students will be prompted to download it. The file may include supporting files, for example an HTML page may have embedded images or Flash objects.

#### **Upload File**

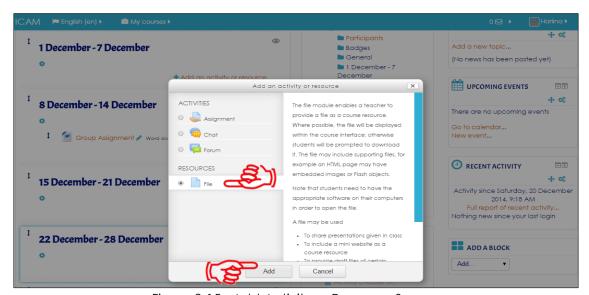

Figure 2-15: Add Activity or Resource Screen

Tick File and click Add

2.5.2 Lecturer must fill up all the details about file. The screen is as in Figure 2-16

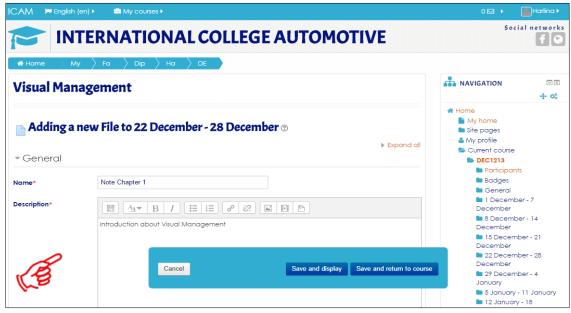

Figure 2-16: Add New File Screen

2.5.2 Just drag and drop the files or can use select files. The screen is as in Figure 2-17

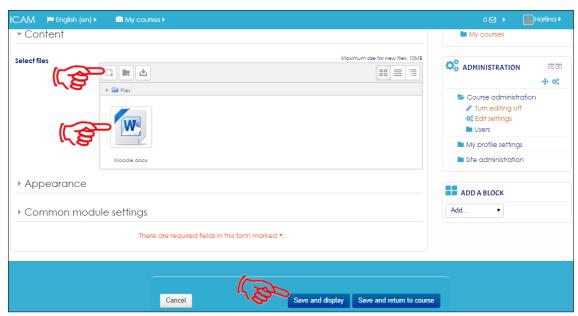

Figure 2-17: Add New File Screen

### Click Save and return to course or Save and display

2.5.3 The files (Microsoft Office Word) already create. The screen is as in Figure 2-18 and 2-19.

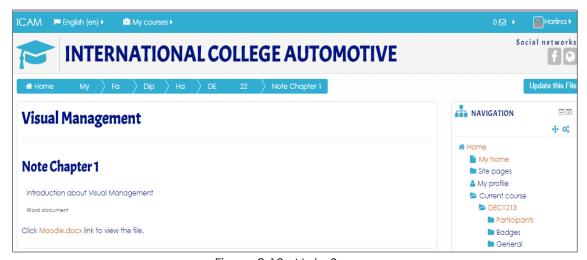

Figure 2-18: Note Screen

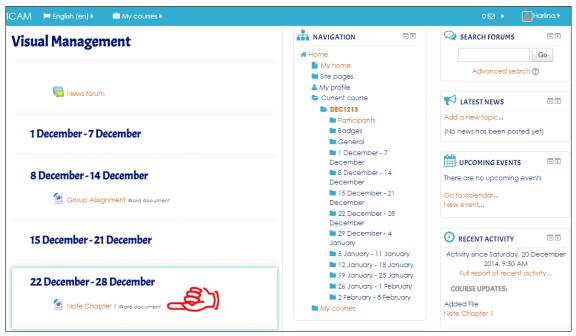

Figure 2-19: Subject Dashboard Screen

#### **Download File**

2.5.4 Simple and easy way to download the file. The screen is as in Figure 2-20

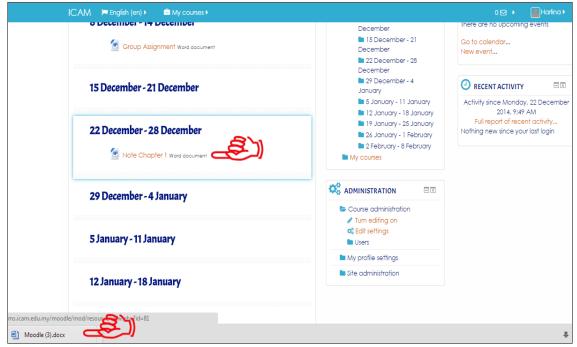

Figure 2-20: Subject Dashboard Screen

Click File (Microsoft Office Word) and wait until the download is complete

#### 2.6 Activities: Forum

2.6.1 The forum activity module enables participants to have asynchronous discussions i.e. discussions that take place over an extended period of time.

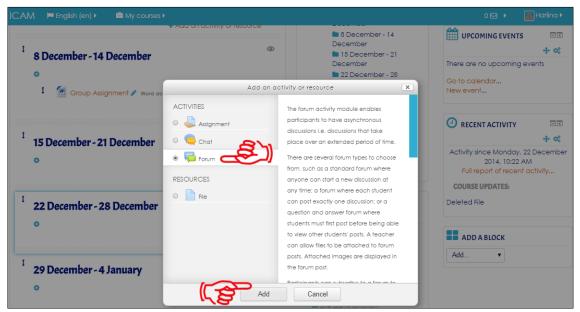

Figure 2-21: Add Activity or Resources Screen

Tick Forum and click tab Add

Lecturer must fill up all the details and look one by one to setting this activity:-

- ✓ Attachments and word count
- ✓ Subscription and tracking
- ✓ Post threshold for blocking
- ✓ Grade
- ✓ Ratings
- ✓ Common module settings

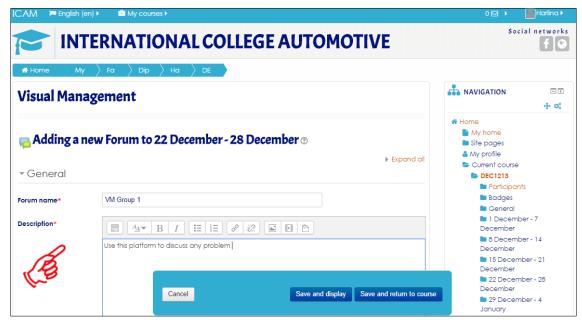

Figure 2-22: Add New Forum Screen

2.6.2 Forum can open to all or only to a certain group. For the group's lecturer must setting before select the grouping. The screen is as in Figure 2-23.

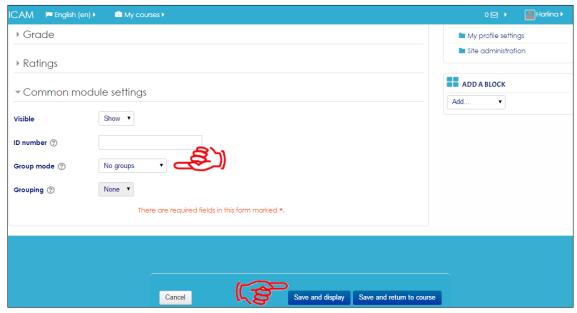

Figure 2-23: Add New Forum Screen

Click Tab Save and display or Save and return to course

2.6.3 The forum already creates. The screen is as in Figure 2-24.

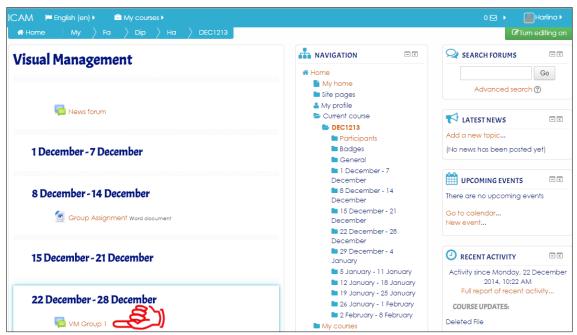

Figure 2-24: Subject Dashboard Screen

Click VM Group 1 to start the forum

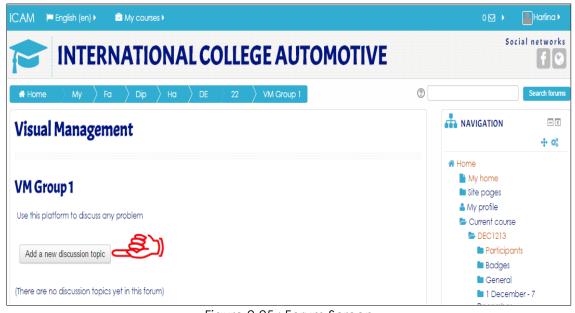

Figure 2-25: Forum Screen

Click Tab Add a new discussion topic

2.6.4 Lecturer must fill up all the details of the forum. The screen is as in Figure 2-26.

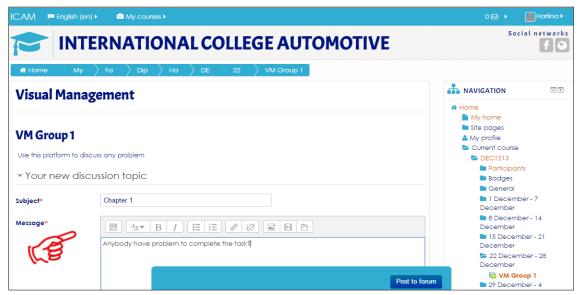

Figure 2-26: Forum Details Screen

#### Click Post to forum

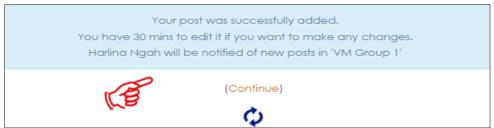

Figure 2-27: Notification New Post Screen

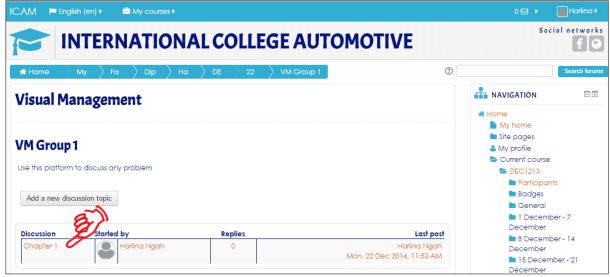

Figure 2-28: Forum Dashboard Screen

Click Chapter 1 to start the forum

2.6.5 Lecturer and students can start using the forum. The screen is as in Figure 2-29.

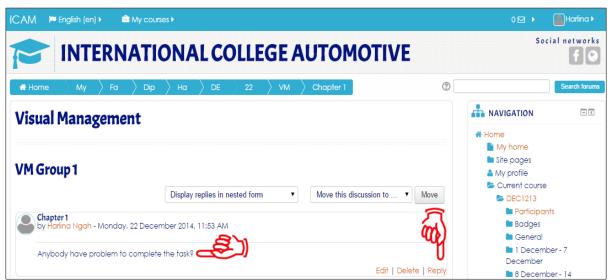

Figure 2-29: Forum Details Screen

Click Reply to join the forum

#### 2.7 Activities: Chat

2.7.1 The chat activity module enables participants to have text-based, real-time synchronous discussions.

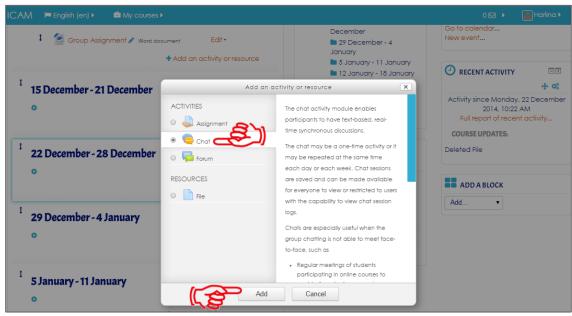

Figure 2-30: Add Activity or Resources Screen

Tick Chat and click tab Add

2.7.2 Lecturer must fill up all the details of the Chat. The screen is as in Figure 2-31

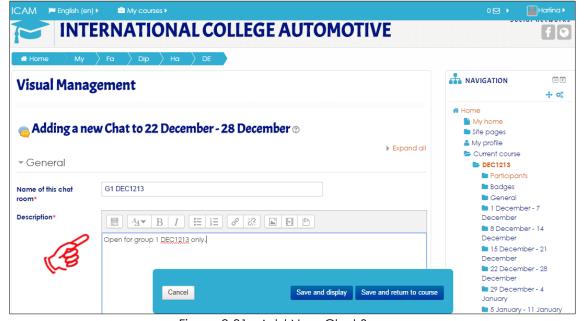

Figure 2-31 : Add New Chat Screen

Click Save and display or Save and return to course

2.7.2 The chat already creates. The screen is as in Figure 2-32.

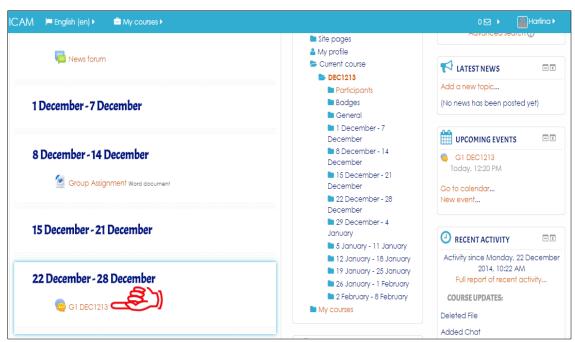

Figure 2-32: Subject Dashboard Screen

#### Click G1 DEC1213

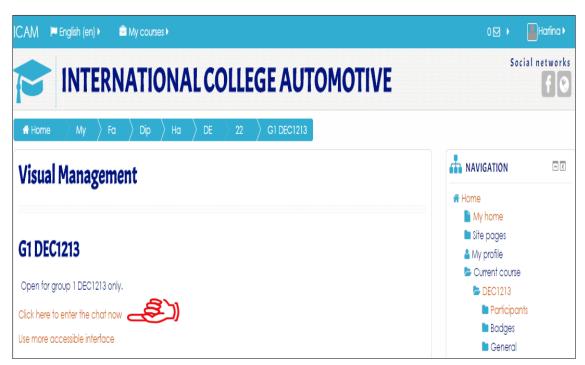

Figure 2-33: Chat Dashboard Screen

Click here to enter the chat now to start chatting

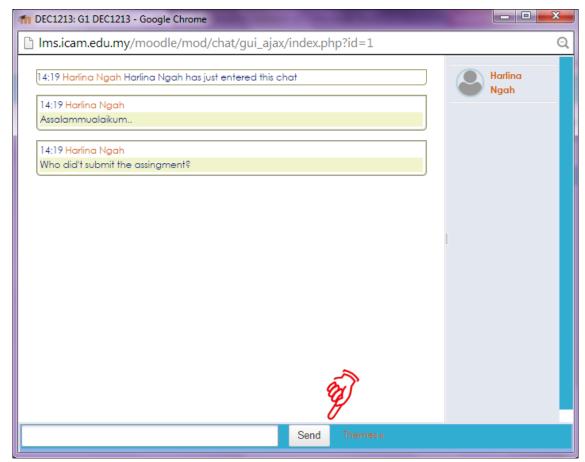

Figure 2-34: Chat Box screen

Type the message and click **Send** 

## 2.8 Set Group for Student

2.8.1 Groupings are clusters of groups. You need to be in a group first in order to be in grouping. Lecturers can divide students according to a particular group. Group can be divided into:-

**Visible Group** – Student can view other groups activities but not participate

**Separate Group** – Student can neither view for participate in other group activities

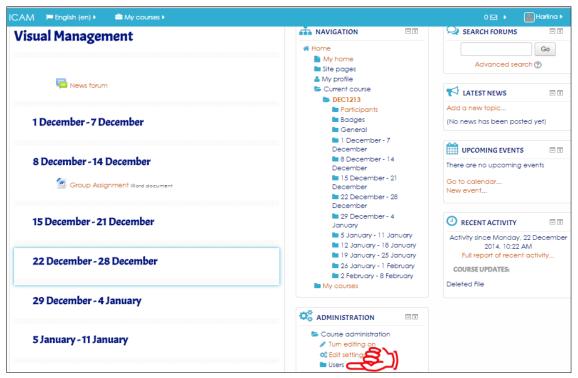

Figure 2-35: Subject Dashboard Screen

#### Go to Administration Block and click Users

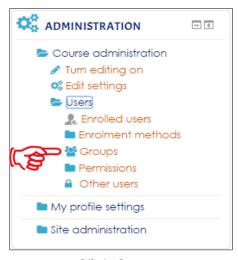

Click Groups

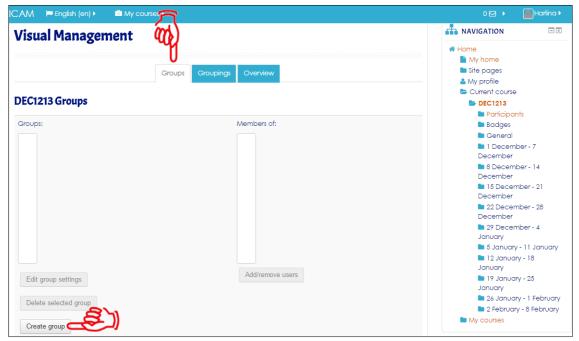

Figure 2-36: Setup Groups Screen

On the Groups window, click at **Create Group** button

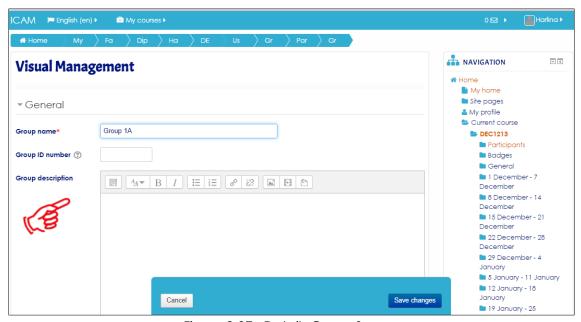

Figure 2-37: Details Group Screen

Name the group, for example Group 1 A. Then click Save changes.

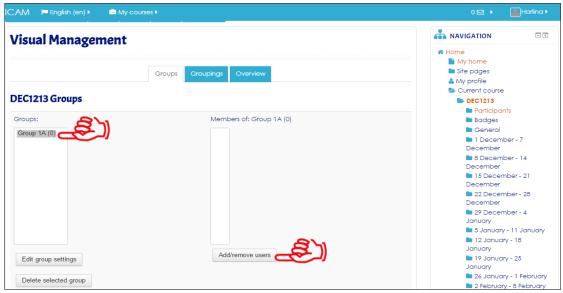

Figure 2-38: Setup Groups Screen

Once the group is created, add students to the group. Click at Add/Remove users

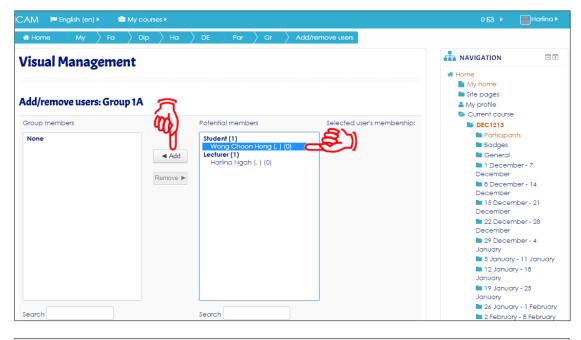

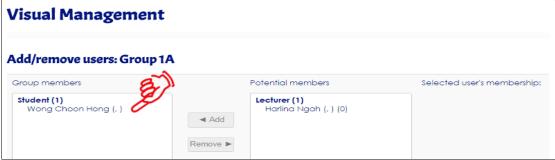

Figure 2-39: Add/Remove User Screen

Choose which student to add to the group. You can select multiple students at once. Click at **Add** 

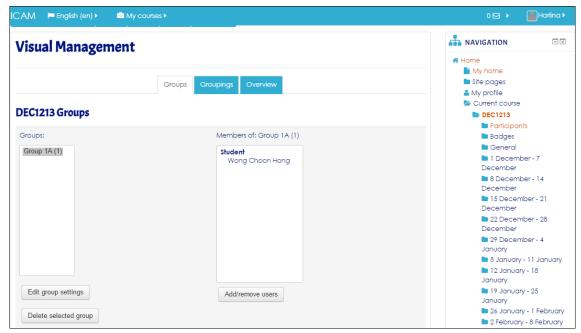

Figure 2-40: Setup Groups Screen

Click Back to groups to see what you have done.

## 2.9 Set Grouping for Student

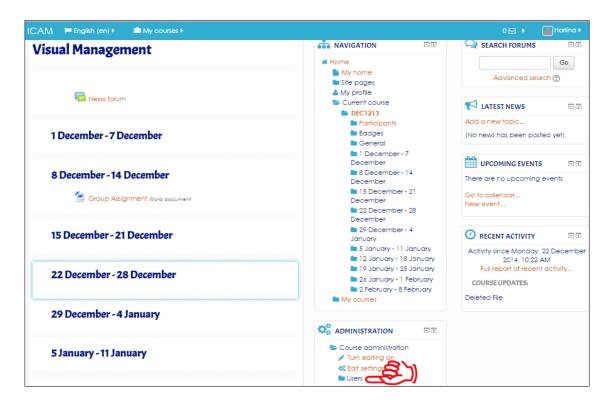

Figure 2-41: Subject Dashboard Screen

#### Go to Administration Block and click Users

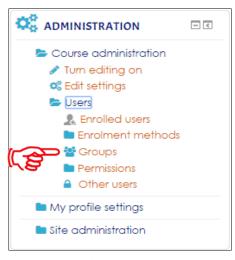

Click **Groups** 

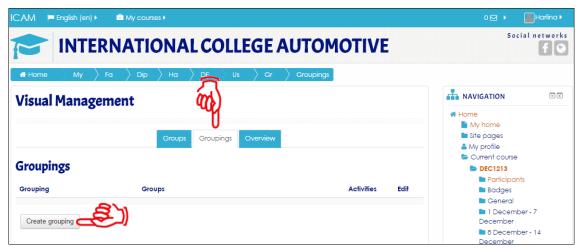

Figure 2-42: Setup Groupings Screen

On the Group window, click at the Grouping tab and click Create grouping

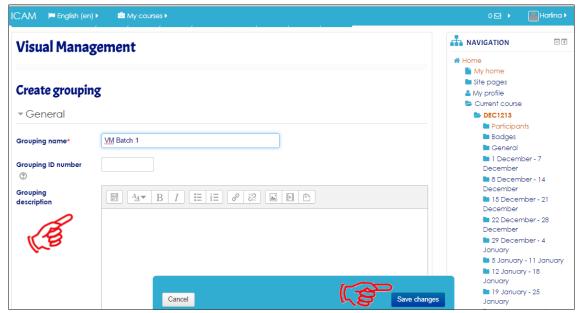

Figure 2-41: Create Grouping Screen

Name the Grouping, for example VM Batch 1 (can be as same as group name). Click at **Save Changes** 

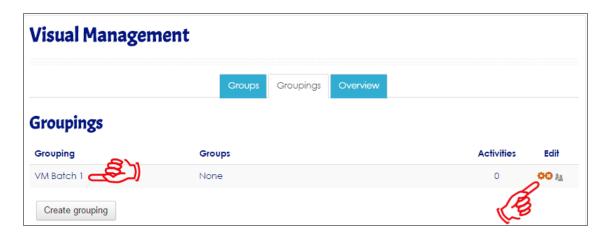

Once the grouping is created, add which group to the grouping. Under edit click at **Show groups in grouping** icon (mouse over the icon).

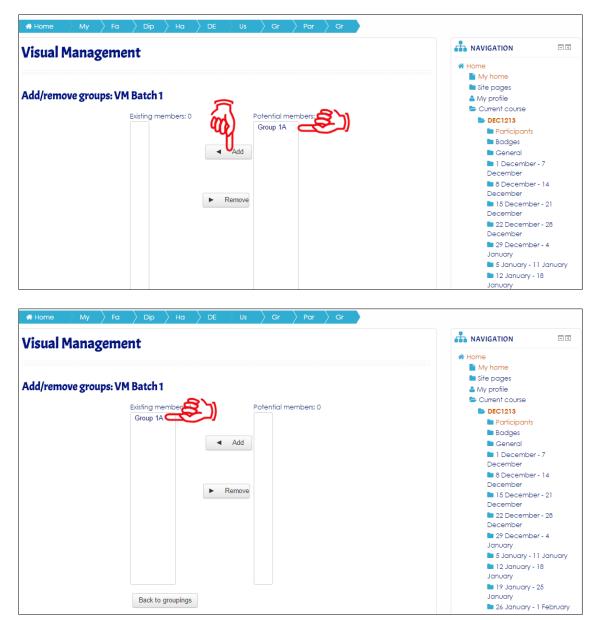

Figure 2-42: Add/Remove Groups Screen

Choose which group to add to the grouping. Click at Add

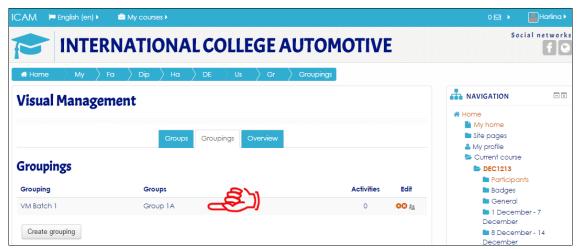

Figure 2-43: Setup Groupings Screen

Click **Back to groupings** to see what you have done.